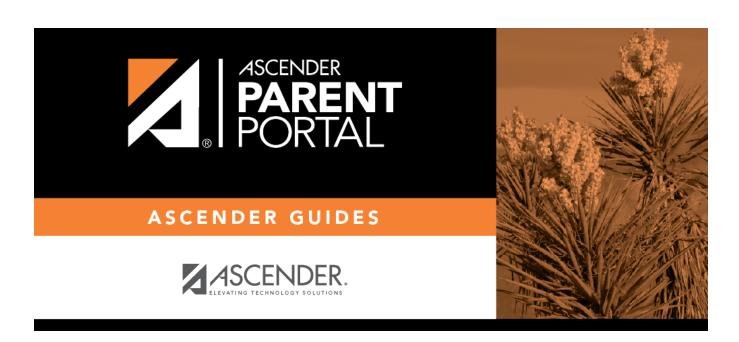

**Admin - Custom Forms - Create Custom Form** 

# **Table of Contents**

| Δdmin -   | Custom Form    | s - Create New Fo  | rm             |  |
|-----------|----------------|--------------------|----------------|--|
| Aullill - | Custoni i onni | 3 - Cicale New I C | <i>7</i> 1 111 |  |

# **Admin - Custom Forms - Create New Form**

#### ASCENDER ParentPortal Admin > Forms Management > Custom Forms > Create New Form

This page is only available to users who log on to ASCENDER ParentPortal with a district- or campuslevel security administrator user name.

This page allows administrative users to create customized forms that can be used during Student Enrollment and Online Registration.

### Step 1

#### **Form Properties:**

 $\square$  Add the form.

| Form Name | Type a name for the form. For a Spanish form, provide the name in Spanish.                                                                                                    |  |  |  |
|-----------|----------------------------------------------------------------------------------------------------|--|--|--|
|           | Type any specific district-level instructions for the form. For a Spanish form, provide the instructions in Spanish.                                                                                                    |  |  |  |
| Campus    | Select a campus in order to assign the form to a specific campus. Or, select All Campus if the form is used for all campuses in the district.                                                                             |  |  |  |
|           | If you select <i>All Campus</i> , each campus is listed, and you can remove individual campuses if needed. <b>NOTE:</b> If you select <i>All Campus</i> by mistake, click <i>Clear all</i> to clear all campuses at once. |  |  |  |

| <br> | 10 | _ | NI | ext.  |
|------|----|---|----|-------|
| <br> |    | ĸ | ıv | - x i |
|      |    |   |    |       |

### Step 2

#### **Add Questions:**

You can add a variety of elements to your form.

The following two options allow you to provide headings and instructions on the form.

| Header    | Select to provide                                                          |  |
|-----------|----------------------------------------------------------------------------|--|
| Paragraph | Select to provide one or more sentences in the form, such as instructions. |  |

The following field types refer to the answer you are soliciting from the parent. Each type of field has a specific set of properties that must be entered.

**Date Field** - The parent will be asked to enter a date in the MM/DD/YYYY format.

**Number** - The parent will be asked to enter a number, such as a phone number, street number, or quantity.

**Radio Group** - The parent will be asked to select one of several options (multiple choice, one answer).

**Select** - The parent will be asked to select an option from a drop-down list (can allow one or multiple selections).

**Text Field** - The parent will be asked to respond with a few words or less.

**Text Area** - The parent will be asked to respond and will have up to xxx characters ...

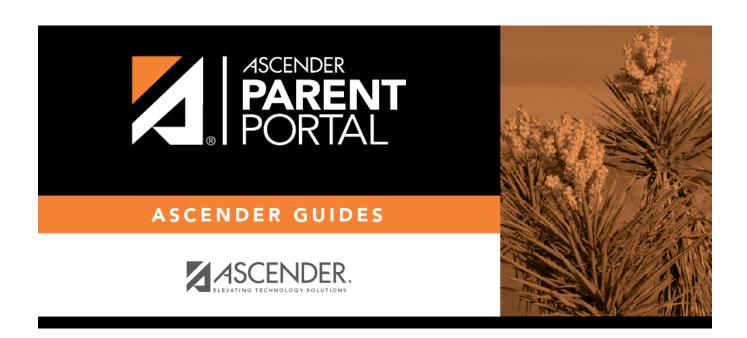

# **Back Cover**